# Homeowner Portal User Guide

Presented by:

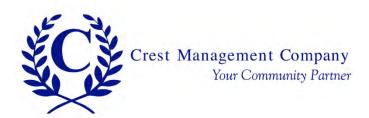

### Table of Contents

This comprehensive User Guide includes detailed information about each aspect of the Homeowner Portal. To skip to a specific topic, click the link in the Table of Contents to be taken there.

Registering With a Temporary Password

Registering Without a Temporary Password

Register Another Home

Go To Community Page

Manage Authorized Users

Manage Authorized Users - Property Managers

**Exterior Modification Request Form** 

Service Request Form

Pool/Access Request Form

FAQ

**View Statement** 

Assessment/Pay Now

**Exterior Modification Request** 

**Open Violations** 

**User Settings** 

➤ Go to www.crest-management.com and click Homeowner Login.

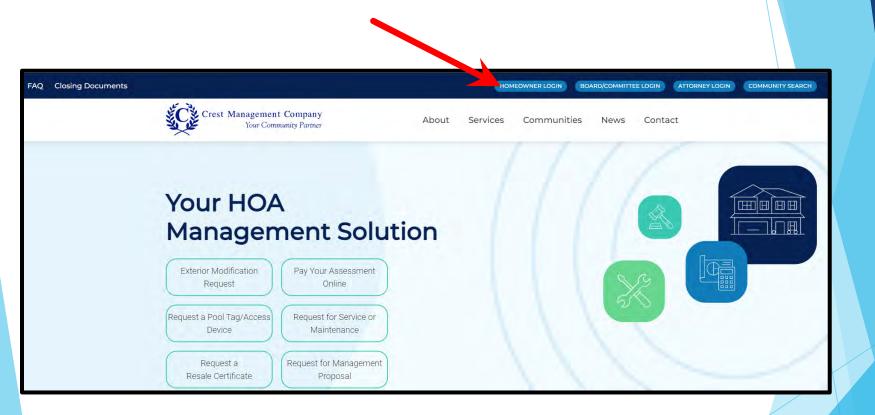

- > Enter your email and the temporary password you received.
- Click Submit.

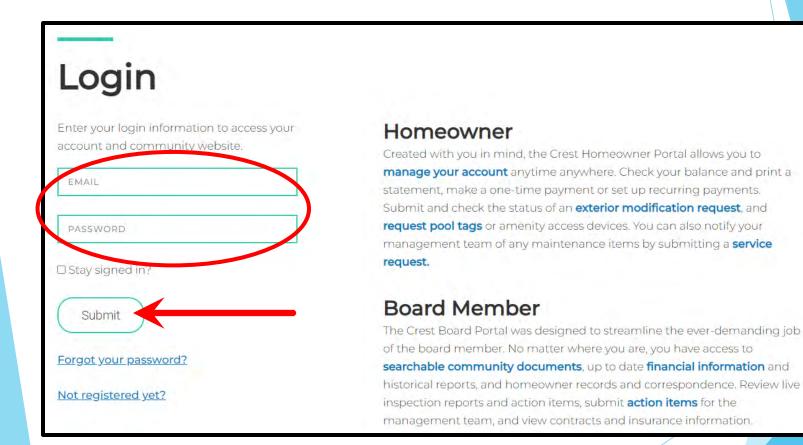

- ➤ Your name and address will be prefilled.
- ➤ Complete the remaining fields.

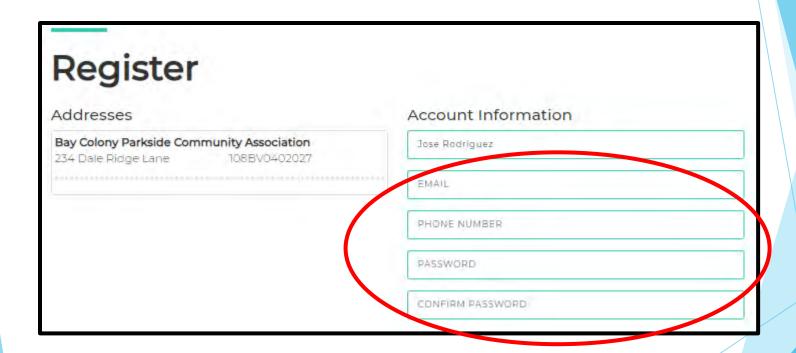

- ➤ Review the Terms and Conditions and check the box to acknowledge your acceptance.
- Click Register.

#### Terms and Conditions

Crest Management has created this Privacy Policy to inform those concerned with how their Personally identifiable information ("PII") is being used online. PII, as used in US privacy law and information security, is information that can be used on its own or with other information to identify, contact, or locate a single person, or to identify an individual in context. Please read this divacy Policy carefully to get a clear understanding of how we collect, use, protect or otherwise handle very PII in accordance with our website. 1. HOW OUR PRIVACY POLICY WORKS Crest Management cares about year Privacy. Your personal data, content, subscriptions, interests, and clicks are all private. Advertisers are NQT partners and content is promined for marketing purposes. We don't sell your information to mailing lists, third

l agree to the the tims and conditions

Register

➤ An advisory message will let you know that as a final precaution, a verification link will be sent to your email.

### Registration is Not Complete

Registration is not complete. You will be receiving an email shortly with a verification link. Please click the link to finish the registration process.

If you do not receive the confirmation link in a few minutes, please check your junk and spam folders. Please add the address Do\_Not\_Reply@crestmanagement.com to your safe sender list, to avoid any delays in receiving our communications.

From the verification email, click the link to confirm your email address and access your account.

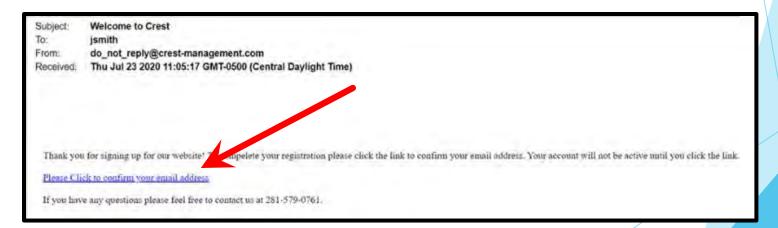

- ➤ Select the categories for which you want to receive emails. (Category options will differ by community.)
- > Enter the password you selected.
- Click Complete Registration.

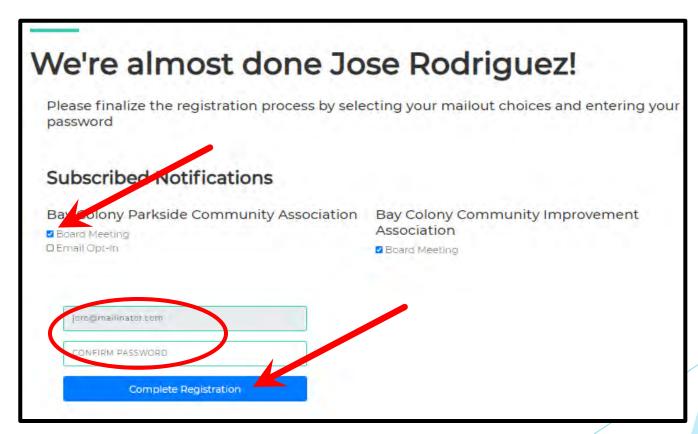

➤ Welcome to your Homeowner Dashboard!

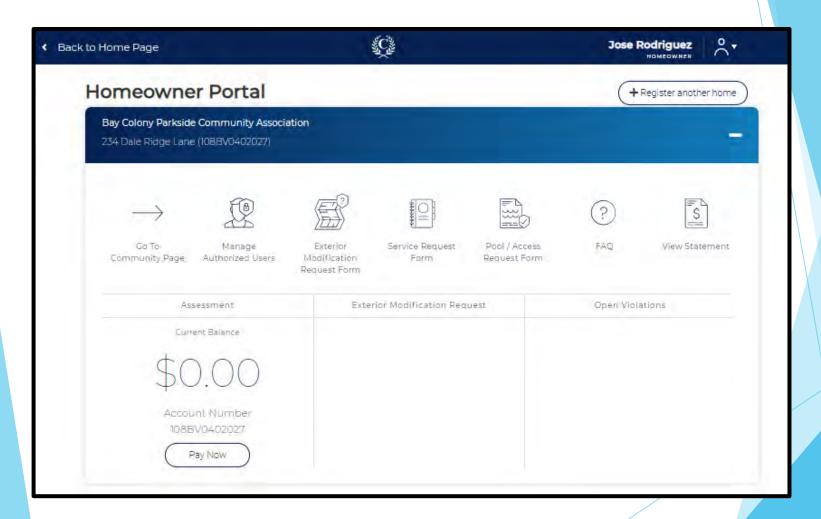

➤ Go to www.crest-management.com and click Homeowner Login.

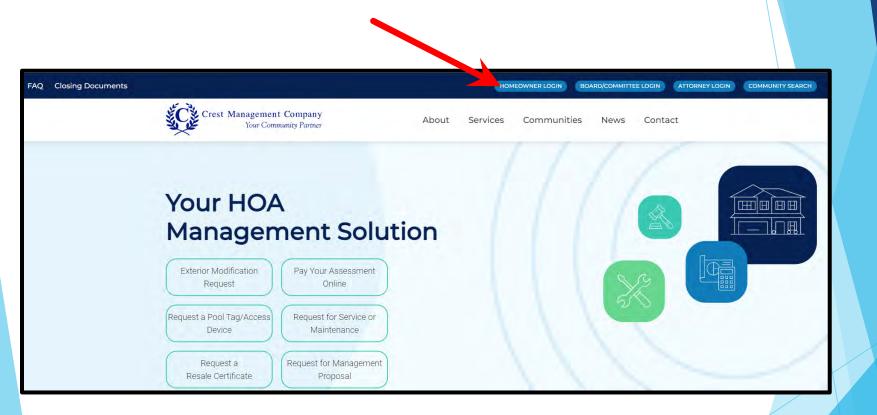

Click Not Registered Yet?

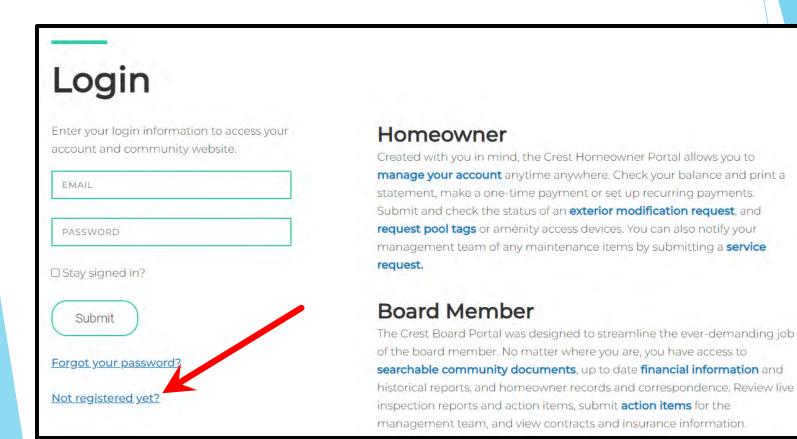

> Select whether you are a Homeowner or Title Company

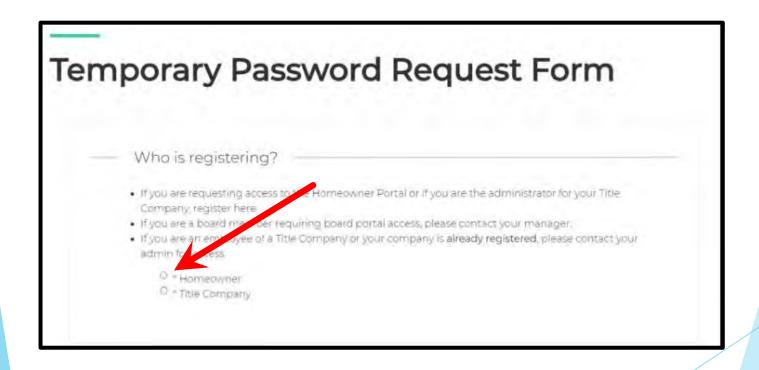

- Enter your name and email.
- Search for your address by typing only the number and street name. A list of matching options will appear. Select your address from the list rather than continuing to type.
- Click Search Address

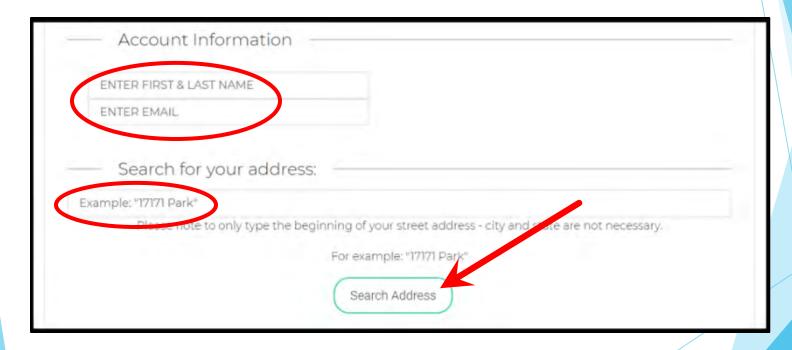

➤ Click on your address to proceed. If your address is not shown, click Cancel to go back.

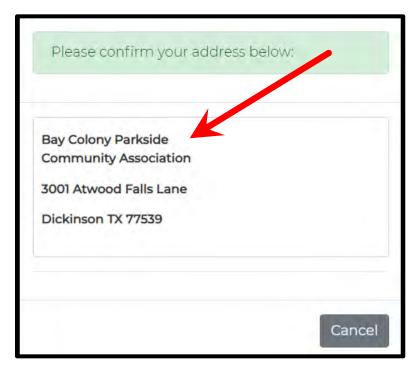

➤ If you own more than one home, you can continue to search for each address to add them to the registration.

- > Select whether you are an Owner or Tenant.
- Select whether you want to receive your temporary password by email or mail. \*\*To receive it by email, you are required to upload two proof of residency documents including a state-issued photo ID and an additional document listing your name and property address (closing document, utility bill, etc.). You are not required to submit documentation if you select to receive it by mail.

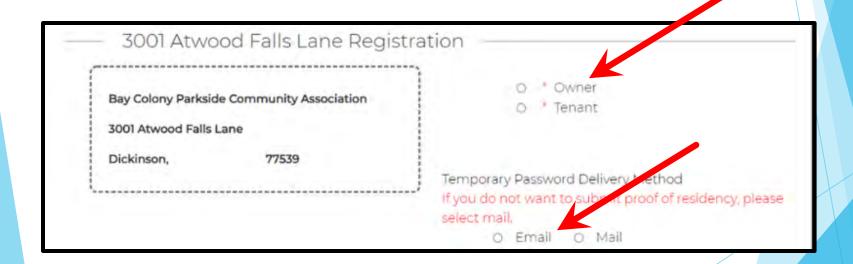

- ➤ If you chose to receive your password by email, click Choose File to find and select your documents. Make sure to upload separate documents to the Upload ID and Upload Address Document fields.
- ➤ If you chose to receive your password by mail, the upload fields will not be present.
- Click Submit.

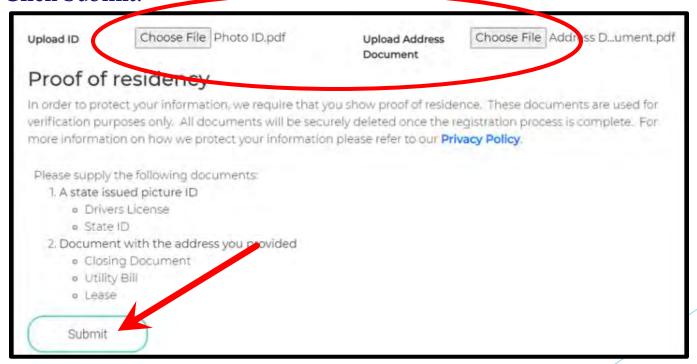

- ➤ You will see a confirmation message once your request has been submitted. You will also receive a confirmation email.
- ➤ Please add <u>Do Not Reply@crest-management.com</u> to your safe sender list to avoid delays. If you do not receive the email, notify your management team.

### Thank you!

Your request has been submitted.

Your request for access has been received and if your submission has been approved you will receive your temporary password within 2 business days.

Flease add the address Do\_Not\_Reply@crest-management.com to your safe sender list, to avoid any delays in receiving your documents.

Subject Your Temporary Password Request has been submitted

To: jsmith

From: do\_not\_reply@crest-management.com

Received Wed Jul 22 2020 18:54:03 GMT-0500 (Central Daylight Time)

### Thank you!

Your request has been submitted.

Your request for access has been received and if your submission has been approved you will receive your temporary password within 2 business days. Please add the address Do Not Reply @crest-management.com to your safe sender list, to avoid any delays in receiving your documents.

➤ You will receive an email once your request has been processed.

Subject: Your Homeowner Portal Access Request has been processed

To: jsmith

From: do\_not\_reply@crest-management.com

Received: Thu Jul 23 2020 09:41:44 GMT-0500 (Central Daylight Time)

### **Bay Colony Parkside Community Association**

Your Homeowner Portal Access Request has been Approved. Please use the temporary password below to complete the registration process.

Temporary Password: TestPassword71

➤ Go to www.crest-management.com and click Homeowner Login.

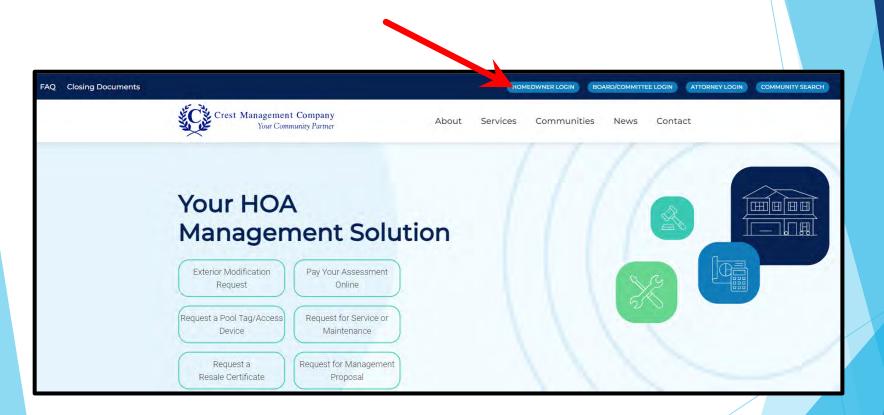

- Enter your email and the temporary password you received.
- Click Submit.

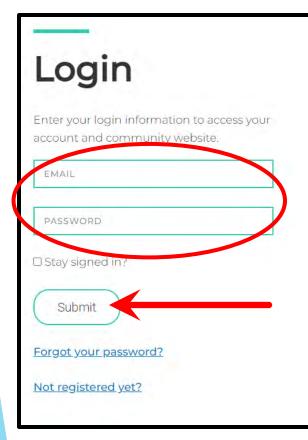

### Homeowner

Created with you in mind, the Crest Homeowner Portal allows you to manage your account anytime anywhere. Check your balance and print a statement, make a one-time payment or set up recurring payments. Submit and check the status of an exterior modification request, and request pool tags or amenity access devices. You can also notify your management team of any maintenance items by submitting a service request.

### **Board Member**

The Crest Board Portal was designed to streamline the ever-demanding job of the board member. No matter where you are, you have access to **searchable community documents**, up to date **financial information** and historical reports, and homeowner records and correspondence. Review live inspection reports and action items, submit **action items** for the management team, and view contracts and insurance information.

- ➤ Your name and address will be prefilled.
- ➤ Complete the remaining fields.

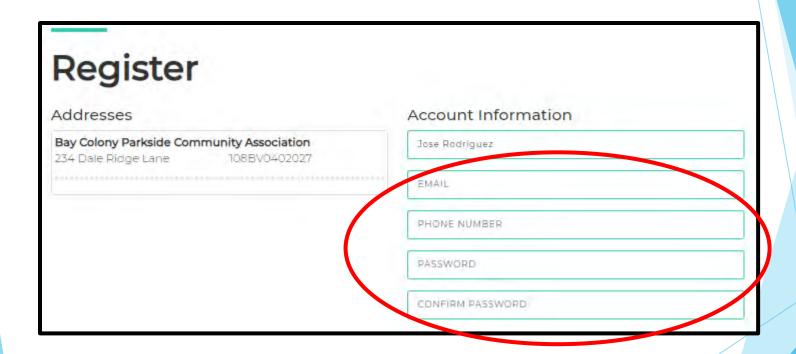

- ➤ Review the Terms and Conditions and check the box to acknowledge your acceptance.
- Click Register.

#### Terms and Conditions

Crest Management has created this Privacy Policy to inform those concerned with how their Personally identifiable information ("PII") is being used online. PII, as used in US privacy law and information security, is information that can be used on its own or with other information to identify, contact, or locate a single person, or to identify an individual in context. Please read this invacy Policy carefully to get a clear understanding of how we collect, use, protect or otherwise handley of PII in accordance with our website. 1. HOW OUR PRIVACY POLICY WORKS Crest Management cares about your Privacy. Your personal data, content, subscriptions, interests, and clicks are all private. Advertisers are NOT partiers and content is promined for marketing purposes. We don't sell your information to mailing lists, third

lagree to the the tims and conditions

Register

➤ An advisory message will let you know that as a final precaution, a verification link will be sent to your email.

### Registration is Not Complete

Registration is not complete. You will be receiving an email shortly with a verification link. Please click the link to finish the registration process.

If you do not receive the confirmation link in a few minutes, please check your junk and spam folders. Please add the address Do\_Not\_Reply@crestmanagement.com to your safe sender list, to avoid any delays in receiving our communications.

From the verification email, click the link to confirm your email address and access your account.

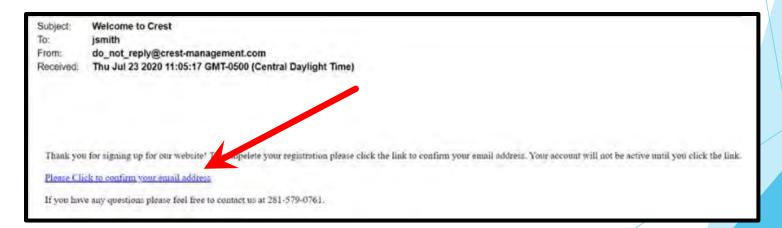

- ➤ Select the categories for which you want to receive emails. (Category options will differ by community.)
- > Enter the password you selected.
- Click Complete Registration.

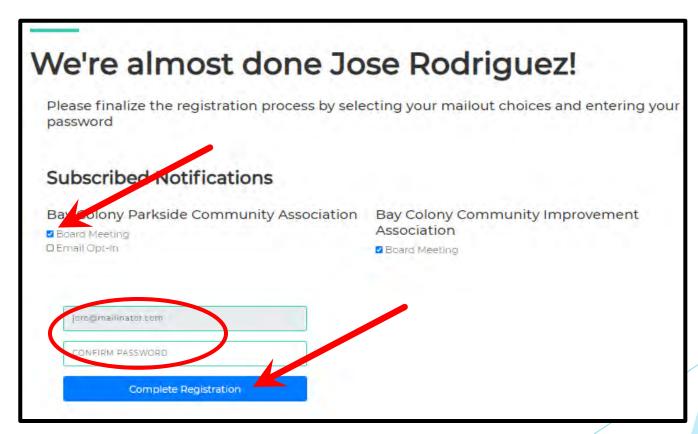

➤ Welcome to your Homeowner Dashboard!

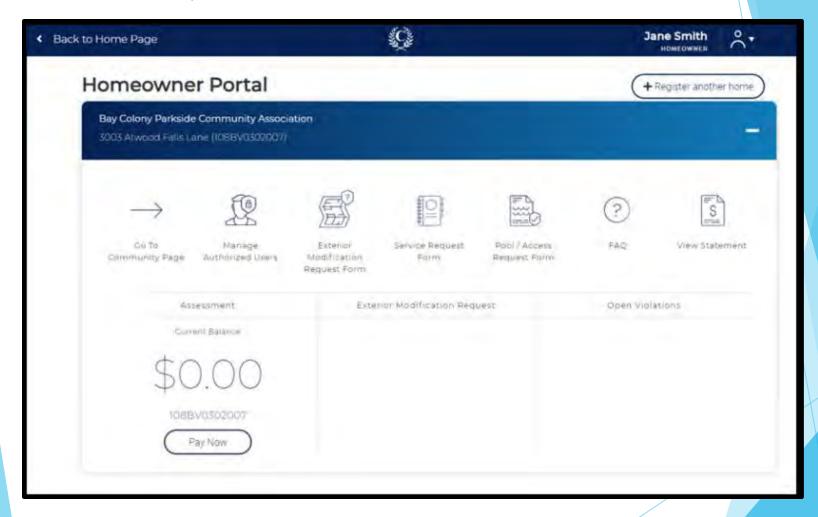

- ➤ If you are a homeowner or investor that owns more than one home in Crest-managed communities, you can add all homes to the same login.
- ➤ Log in to your account and from your dashboard, click Register Another Home.

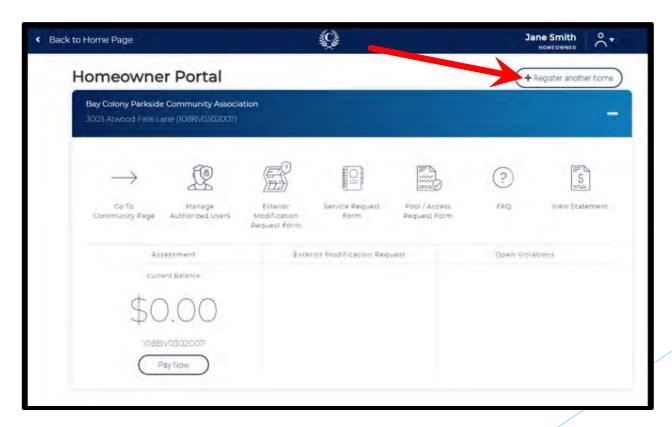

➤ Click the Temporary Password Request Form link.

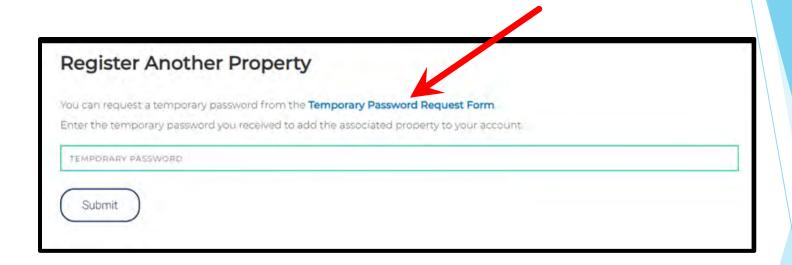

- Select Homeowner
- > Enter your name and email.
- Search for your address by typing only the number and street name. A list of matching options will appear. Select your address from the list rather than continuing to type.
- Click Search Address

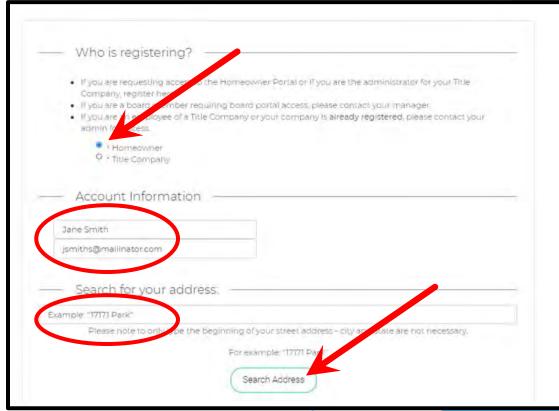

➤ Click on your address to proceed. If your address is not shown, click Cancel to go back.

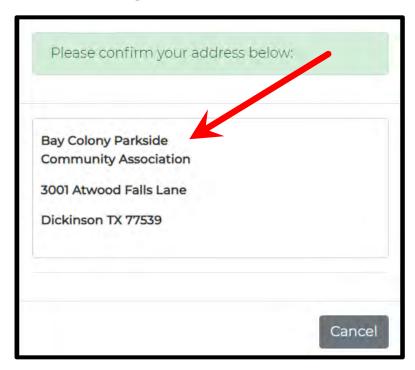

The search bar will remain open, and you can continue to add additional properties.

- For each address, select whether you are the Owner or Tenant.
- ➤ For each address, select whether you want to receive the temporary password by email or mail.
- ➤ If you chose email, upload the verification documents.
- Click Submit.

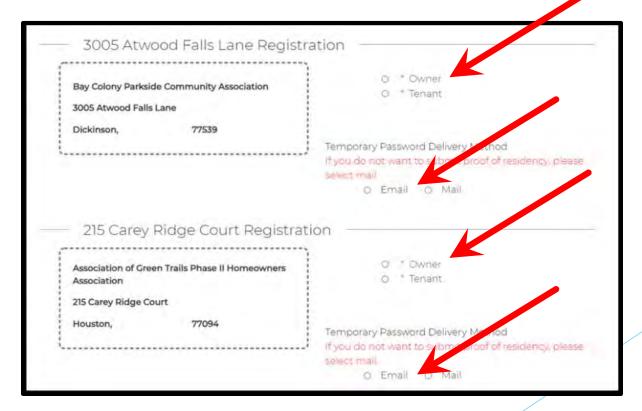

➤ You will see a confirmation message once your request has successfully been submitted. You will also receive a confirmation email.

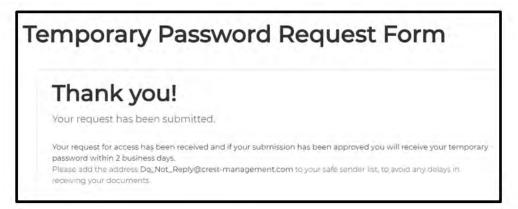

Subject: Your Temporary Password Request has been submitted

To: jsmiths

From: do\_not\_reply@crest-management.com

Received: Thu Jul 23 2020 21:07:40 GMT-0500 (Central Daylight Time)

Thank you!

Your request has been submitted.
Your request for access has been received and if your submission has been approved you will receive your temporary password within 2 business days. Please add the address Do\_Not\_Reply @crest-management.com to your safe sender list, to avoid any delays in receiving your documents.

➤ You will receive an email once your request has been processed.

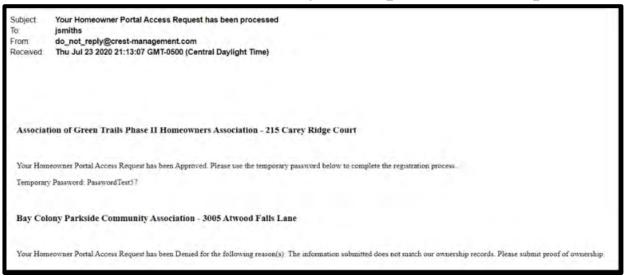

After receiving the temporary password by email or mail, go to www.crest-managementcom and log in to your account.

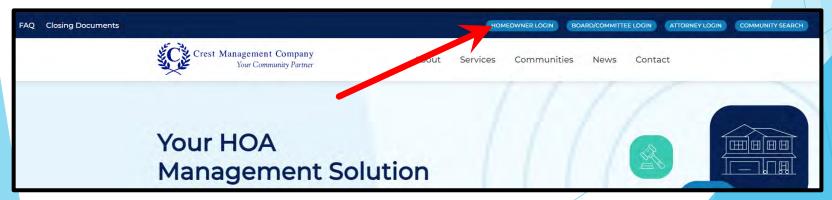

From your dashboard, click on Register Another Home.

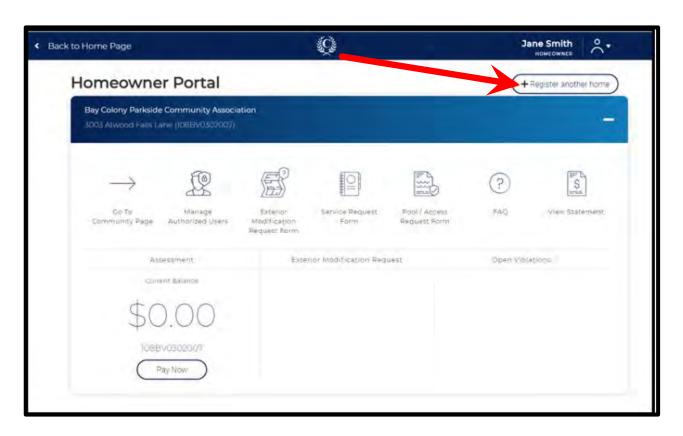

- > Enter the temporary password you received by email or mail.
- > Click Submit.

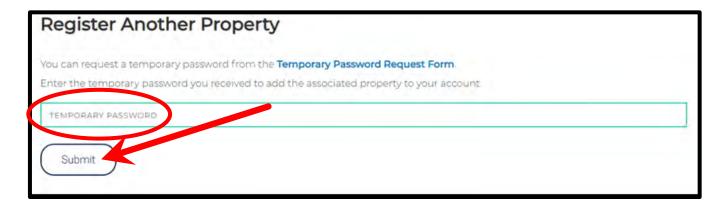

➤ You will be taken back to your dashboard where you will see each registered home.

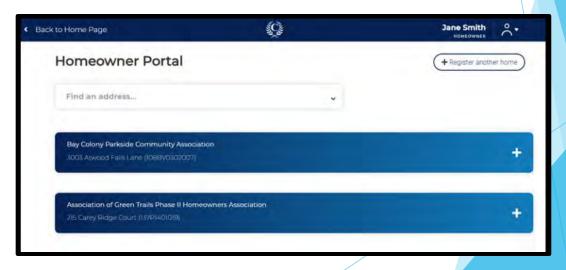

➤ Click an address to expand the dashboard for that home.

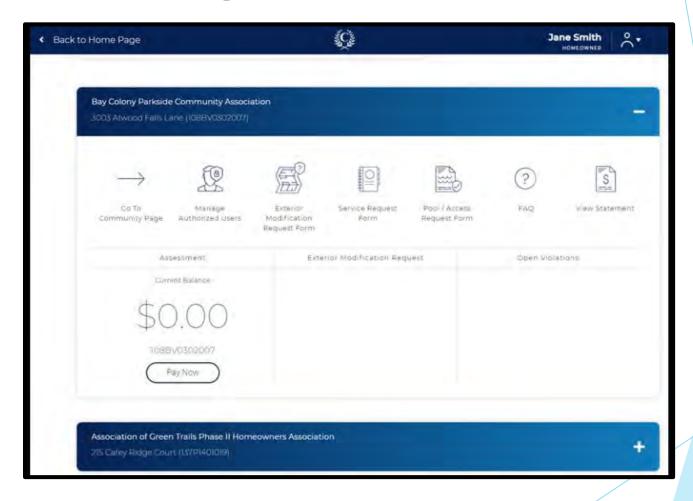

# Community Page

➤ Go To Community Page gives access to community specific information and document libraries.

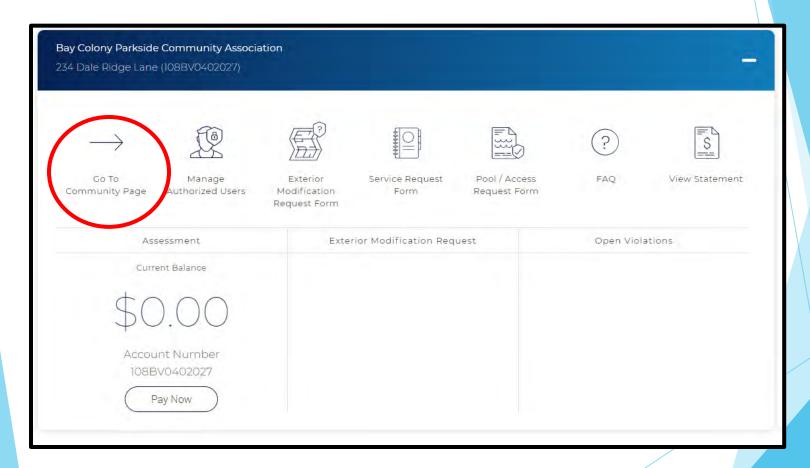

> Find contact information for your Crest Management Team.

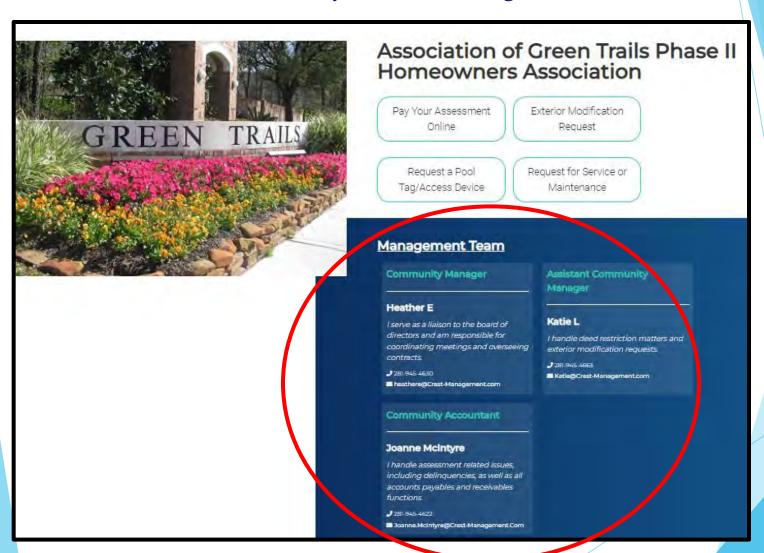

> Use the links at the top or scroll down to access the accordions.

\*\*Categories may differ based on your community's specifications.

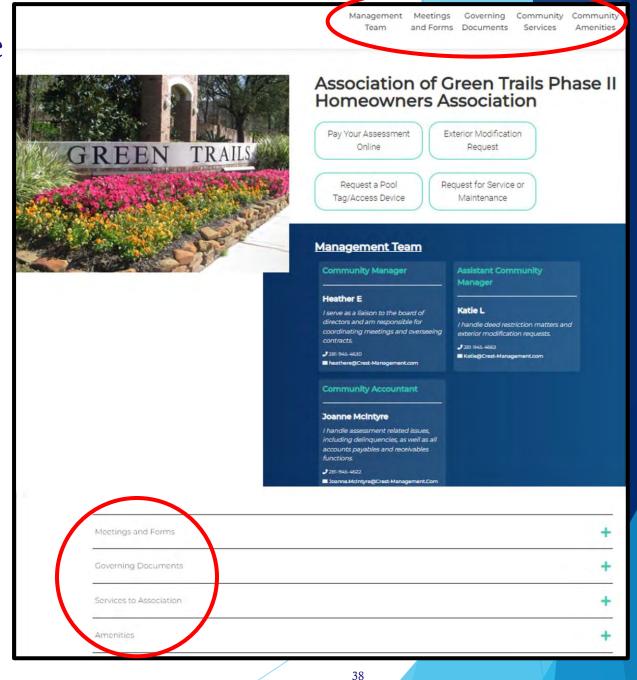

- ➤ Meetings and Forms gives access to upcoming Meeting Agendas and Public Forms. Some communities have access to current and historical Meeting Minutes.
- ➤ Click the category name or + to expand the list.

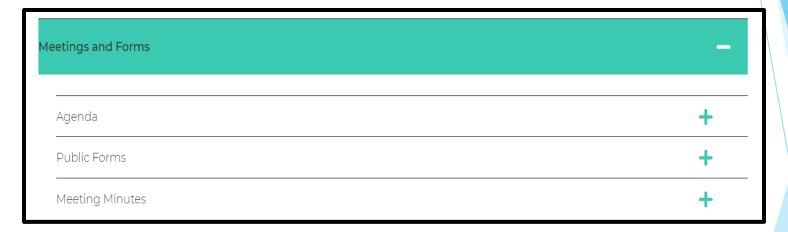

➤ Governing Documents includes all rules and regulations governing the association.

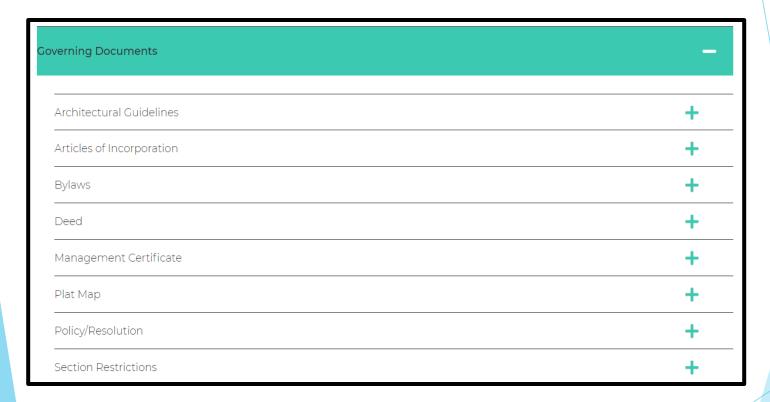

Financial Records are available in some communities. Where available, it includes monthly financials (including historical data), most recent audit, current year budget, and most recent reserve study.

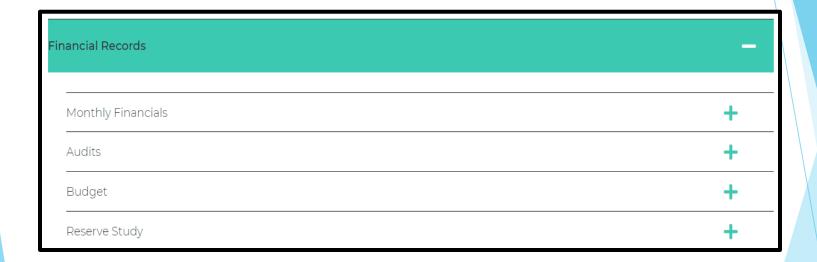

Community Services to Association contains assessment information along with contact information for utility companies, community contractors, and city and county offices.

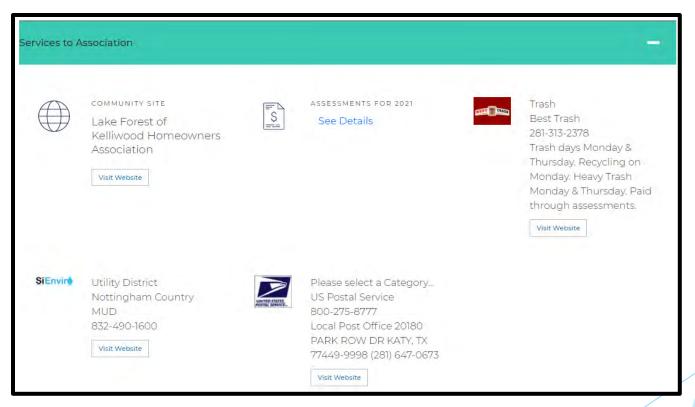

➤ The Community Calendar, when included, shows Meetings and Community Events indicated in green. Click the dot for more

information.

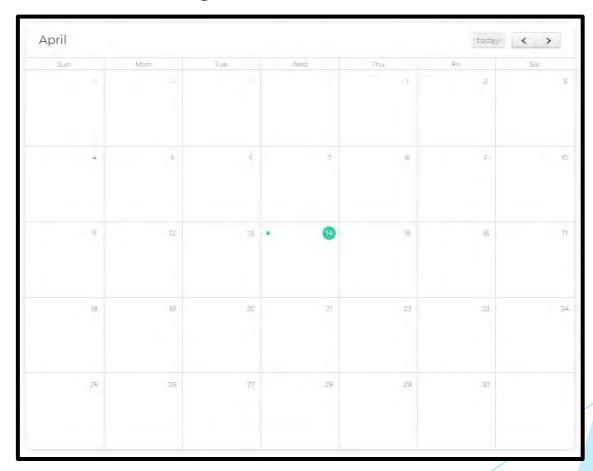

➤ News and Announcements brings articles, reminders, and information directly to you from your Board of Directors. This section may not appear on all community pages.

| News/Announcement                    | Published Date        |
|--------------------------------------|-----------------------|
| REMINDER: Pick Up Dog Waste          | 12/2/2020 5:07:06 PM  |
| Current Board of Directors           | 12/15/2020 4:31:11 PM |
| Dealing with Freeze Damage on Plants | 3/4/2021 6:33:59 PM   |

➤ Click Homeowner Portal to return to the Homeowner Dashboard.

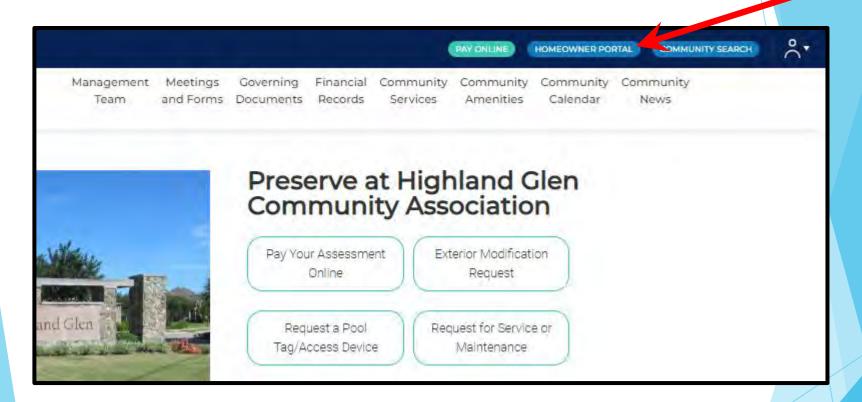

- > From your dashboard, click on Manage Authorized Users.
- ➤ If you own multiple homes, click on the home you want to work with to expand the dashboard.

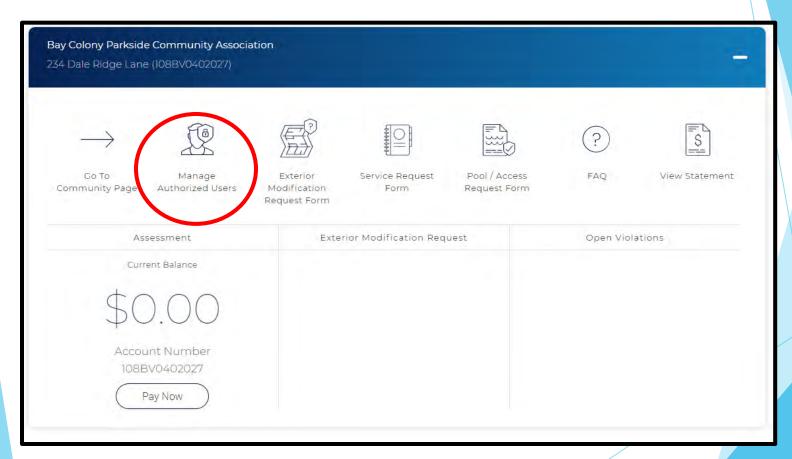

➤ Select Add Authorized User to add a family member, contractor, or tenant. You will be able to customize the type of access each authorized user is given.

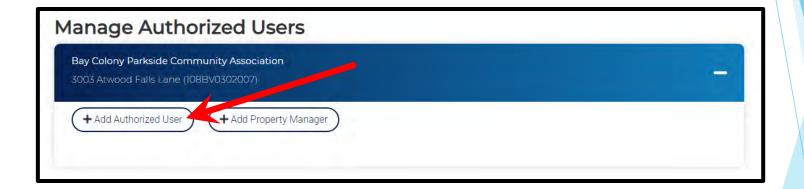

- ➤ Enter the Email, Name and Phone Number of the authorized user.
- Click Add User.

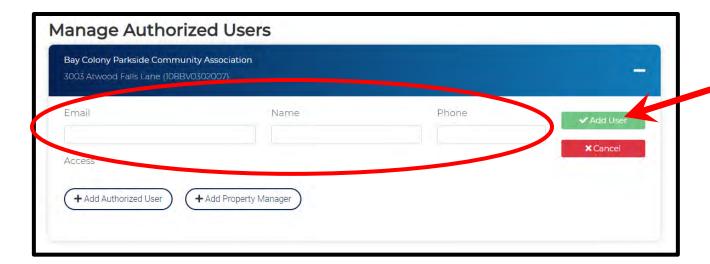

- ➤ If you have more than one home registered, you will be asked if you want to grant the authorized user access to your other homes.
- Click Edit User.
- ➤ Select what the authorized user is permitted to access.
- Click Save User.

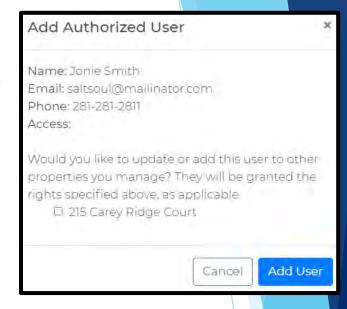

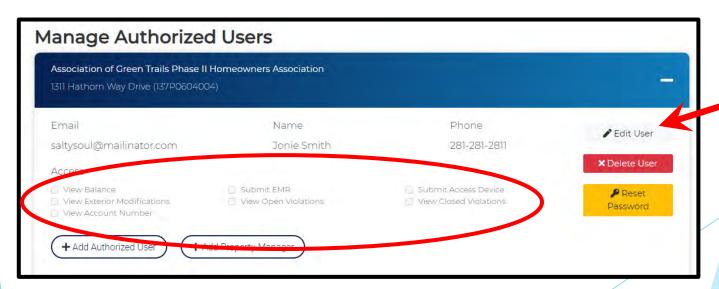

➤ The authorized user will receive an email containing their log in information.

Subject: Welcome to Crest

To: saltysoul

From: do\_not\_reply@crest-management.com

Received: Fri Jul 24 2020 00:00:02 GMT-0500 (Central Daylight Time)

Welcome to Crest! You have been added as an authorized user for address: 1311 Hathorn Way Drive.

Your user id is: saltysoul@mailinator.com and your password is: PasswordPassword24. You may log in at the Crest Portal (https://www.crest-management.com).

- ➤ Edit an authorized user by clicking Edit User. You can update the name, phone number, and what they are permitted to access.
  - ☐ The email address cannot be updated. If the authorized user's email has change, you must delete the user and add them as a new authorized user.
- Click Save User.

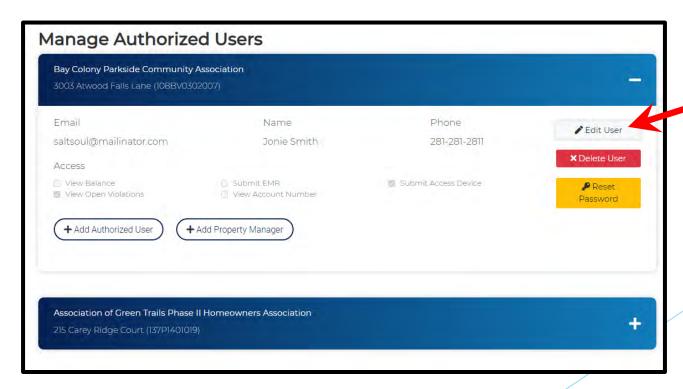

➤ To delete an authorized user, click Delete User.

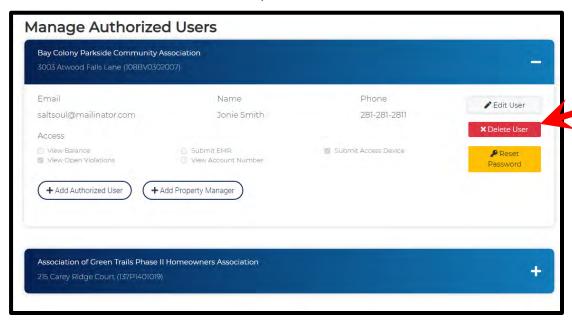

➤ Click Revoke Access.

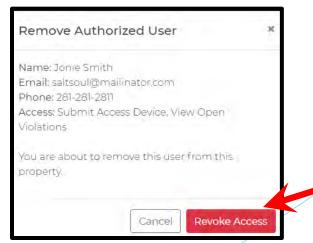

Click Back to Homeowner Portal to return to the Homeowner Dashboard.

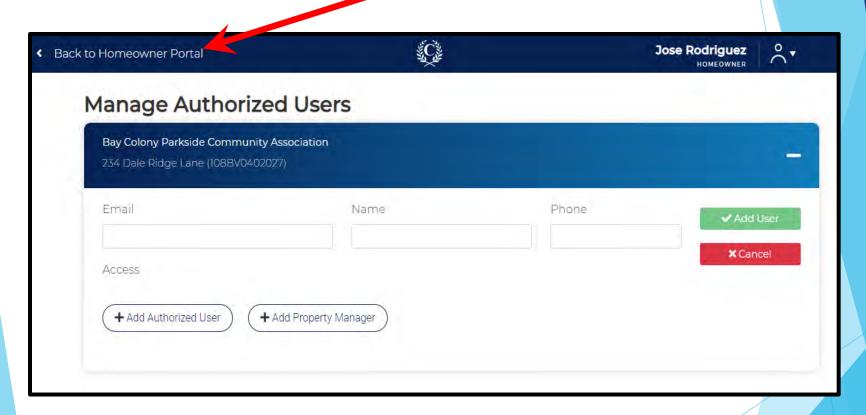

- > From your dashboard, click on Manage Authorized Users.
- ➤ If you own multiple homes, click on the home you want to work with to expand the dashboard.

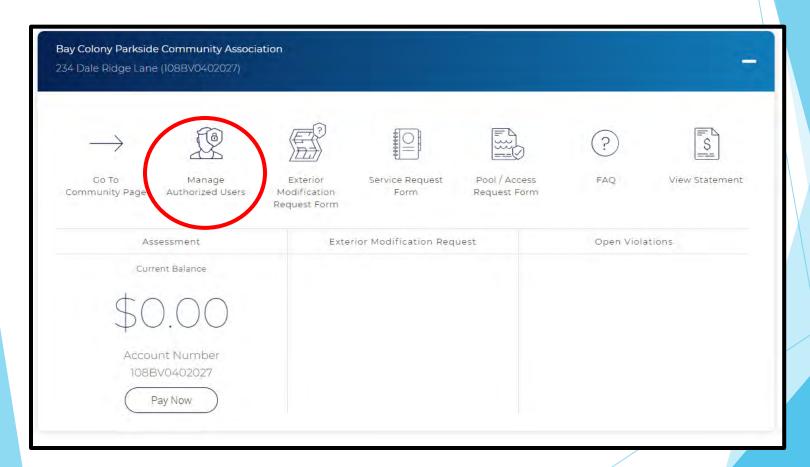

➤ Select Add Property Manager if you have hired a property manager to act on your behalf. Property managers are granted full access to the account and can also manage authorized users.

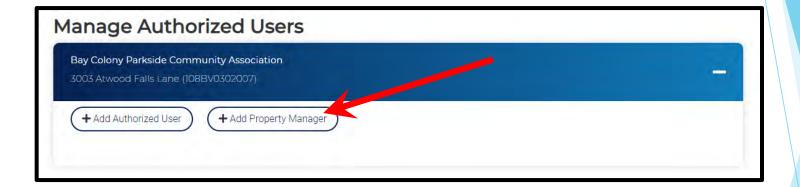

- ➤ Enter the Email, Name and Phone Number of the property manager.
- Click Add User.

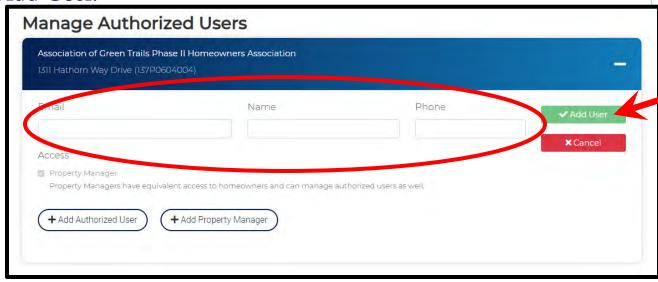

If you have more than one home registered, you will be asked if you want to grant the property manager access to other homes as well.

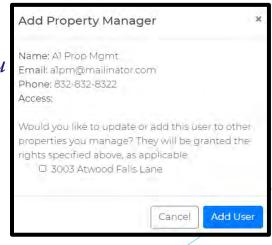

➤ The property manager will receive an email containing their log in information.

Subject: Welcome to Crest

To: a1pm

From: do\_not\_reply@crest-management.com

Received: Fri Jul 24 2020 00:16:03 GMT-0500 (Central Daylight Time)

Welcome to Crest! You have been added as a property manager for address: 1311 Hathorn Way Drive.

Your user id is: alpm@mailinator.com and your password is: PasswordTest40. You may log in at the Crest Portal (https://www.crest-management.com).

- Click Edit User to edit a property manager's name or phone number.
  - ☐ The email address cannot be updated. If the property manager's email has changed, you must delete them and add them as a new property manager.
- Click Save User.

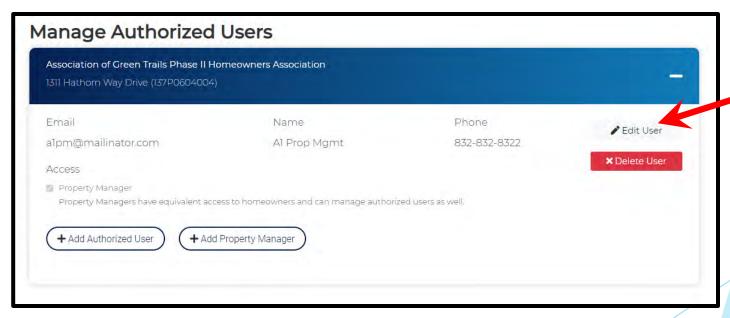

Click Back to Homeowner Portal to return to the Homeowner Dashboard.

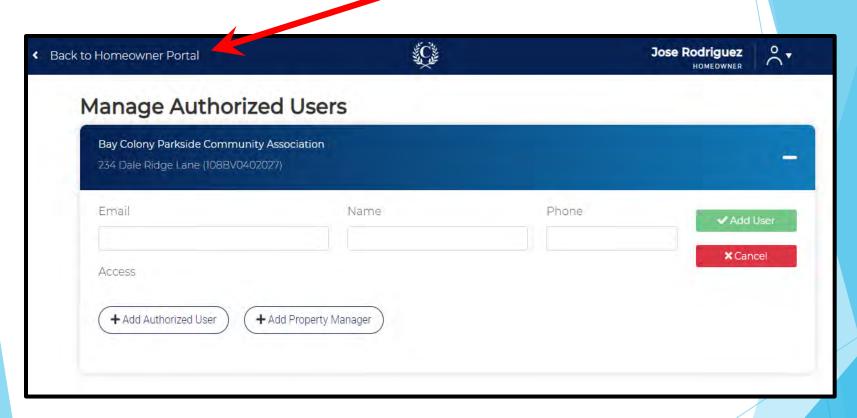

Exterior Modification Request Form is the application for architectural changes to your home.

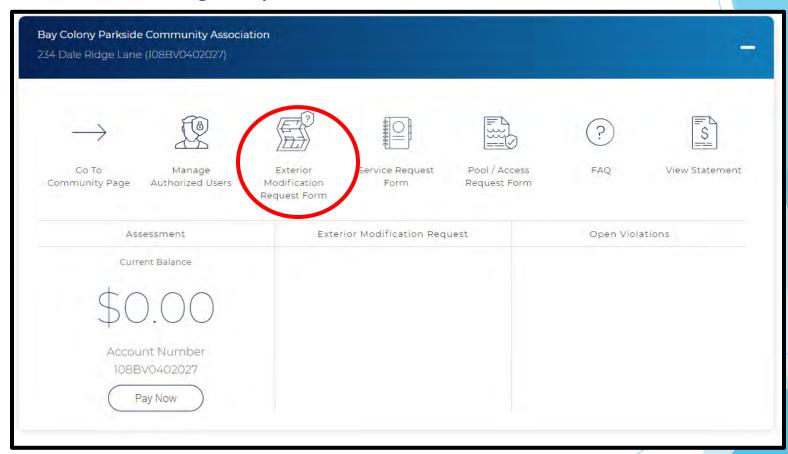

- ➤ The Applicant Information will be prefilled. Check for accuracy and make changes as needed.
- ➤ If you rent the home you live in, select Rent and additional fields will populate.
- Click Review Governing Documents.

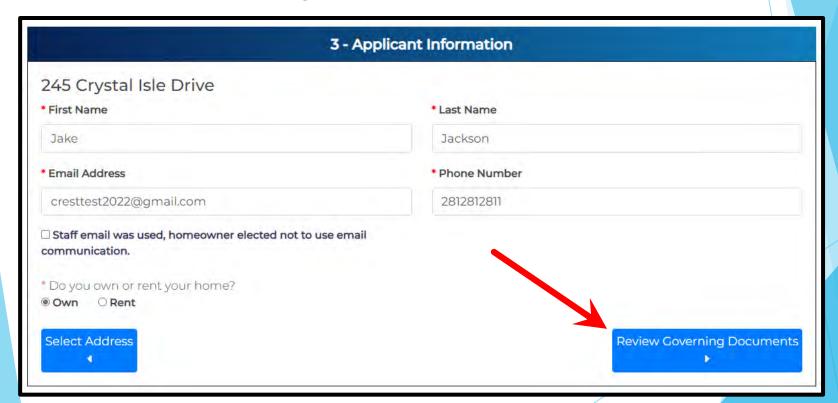

- ➤ Your community's governing documents are provided. Select Click Here to review documents relating to your project.
- Read the acceptance statement and check the box to confirm you agree to abide by the governing documents for your community.
- Click Select Application Type.

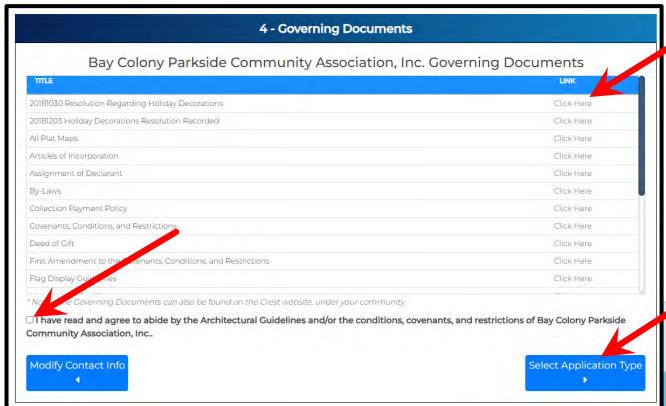

- ➤ Select the type of modification you applying for and click Application Details.
- ➤ If you are applying for more than one modification, separate applications are required.

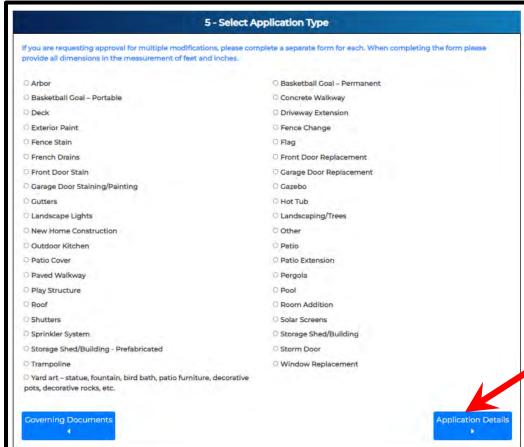

➤ Complete all fields, upload attachments, and click Review Application.

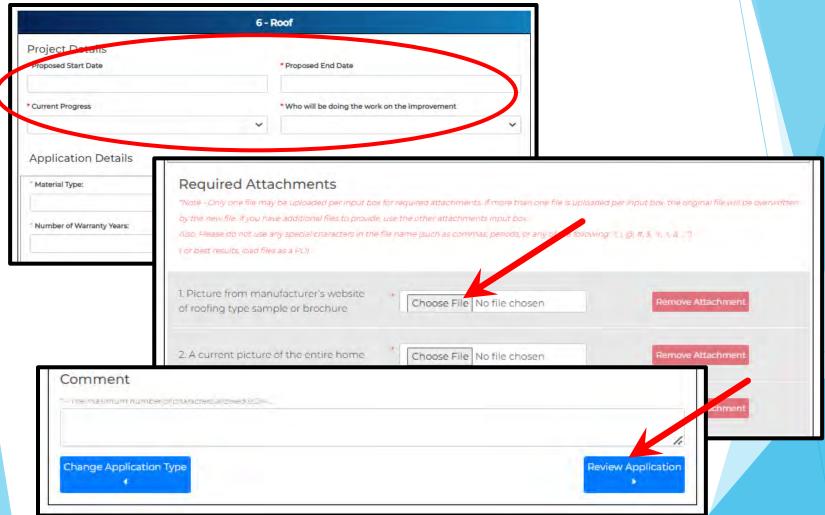

- ➤ Review the application to ensure all information is correct and that the required attachments are provided.
- ➤ If changes are needed, select Modify Application.
- ➤ If everything is correct, select Acknowledgment to proceed.

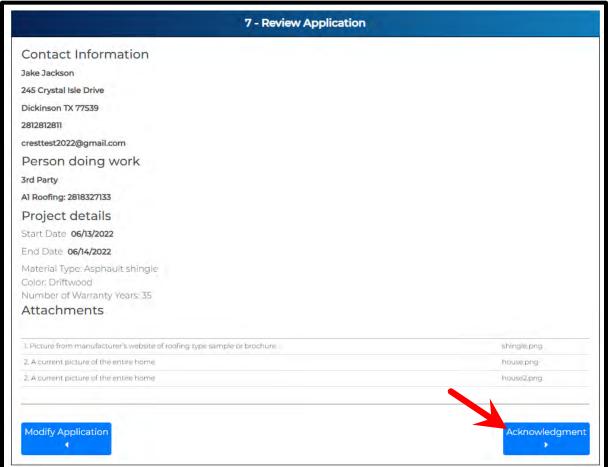

- ➤ Review the terms and conditions and check the two acknowledgment boxes.
- Click Submit Application.

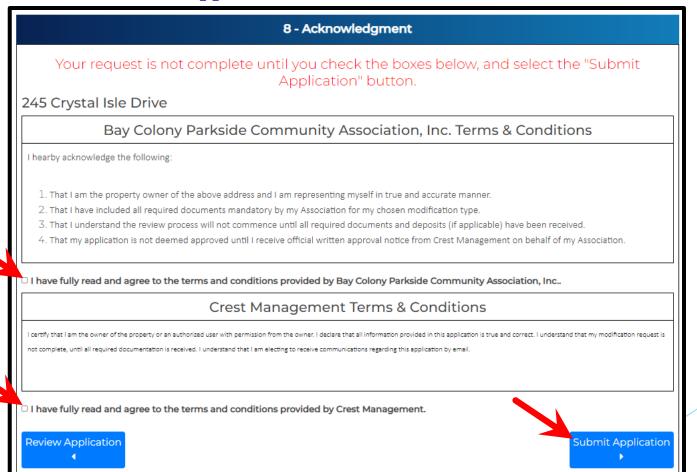

> You will see a confirmation message once your application has been submitted. You will also receive an email.

## 9 - Confirmation

Thank you, your request has been submitted.

Thank you for submitting an Exterior Modification Request. Your application is currently being team. Your application is considered pending and not complete until your management teal and attachments have been received. Your team will contact you if any additional information

will receive an email indicating when the application is deemed complete and has been forward

For your records, please print this page containing your completed form.

You will receive a confirmation e-mail in the next few minutes. If you do not receive this e-ma Management at (281) 579-0761

Please add the address Do\_Not\_Reply@crest-management.com to your safe sender list, to ave documents.

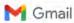

Crest Test <cresttest2022@gmail.com>

#### Your Exterior Modification Request has been submitted

Crest Management - Do Not Reply <do\_not\_reply@crest-management.com> To: cresttest2022@gmail.com

Tue, May 31, 2022 at 11:11 AM

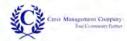

#### Your application has been received.

Thank you for submitting an Exterior Modification Request, Your application is currently being reviewed by your management team. Your application is considered pending and not complete until your management team verifies all required information and attachments have been received. Your team will contact you if any additional information or documentation is needed. You will receive an email indicating when the application is deemed complete and has been forwarded to the Committee for review. The Committee has 30 days from receipt of a completed application to review and make a decision. You will be notified of the decision by letter and email.

#### Applicant Information

Jake Jackson 245 Crystal Isle Drive Dickinson, TX 77539 cresttest2022@gmail.com

#### Application Information

Material Type: Asphault shingle Color: Driftwood Number of Warranty Years: 35

Estimated Start Date: 6/13/2022 Estimated End Date: 6/14/2022 Person doing work: 3rd Party Contractor: A1 Roofing Contractor number: 2818327133

Copyright Crest Management 2022

- Click Back to Homeowner Portal to return to your Dashboard.
- ➤ The submitted application is now visible in the EMR column.

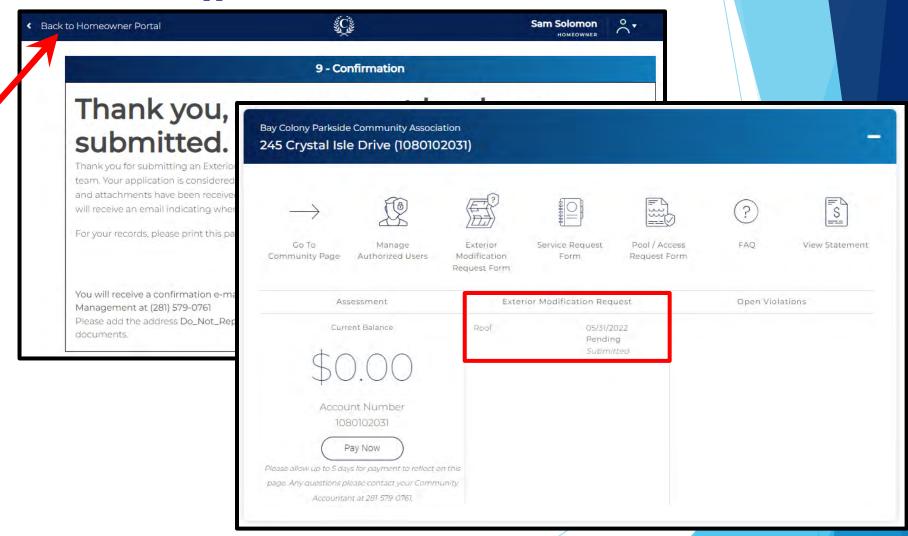

➤ Submit a Service Request to notify the Crest Management Team of maintenance issues, deed restriction violations, change of address, or anything else.

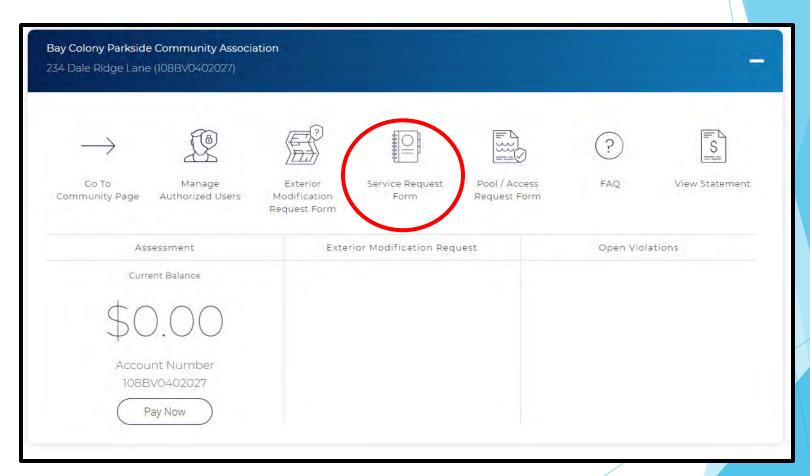

➤ The Property and Requester Information sections will be prefilled based on your account information.

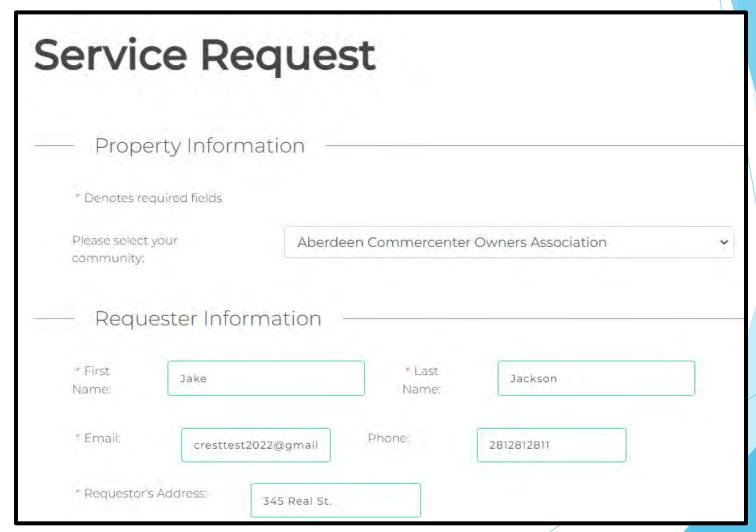

- ➤ Complete the Additional Information section with as much detail as possible and upload any photos you have.
- Click Submit.

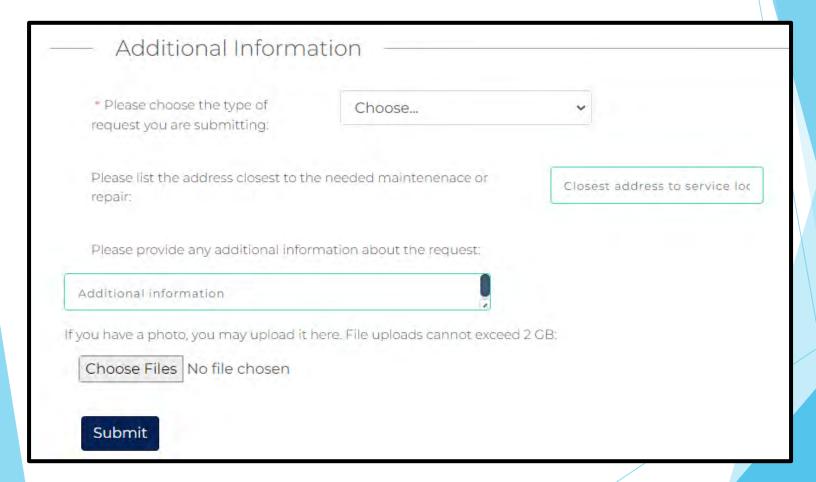

➤ Verify the information is correct and click Submit. If changes are needed, click Make Corrections to go back.

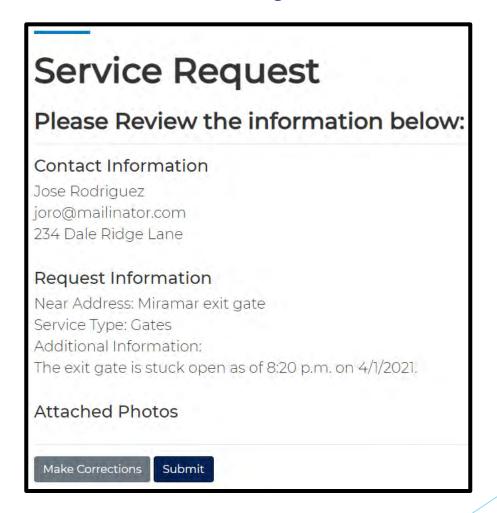

# Service Request Form

A confirmation message will appear letting you know your submission was successful. You will also receive a confirmation email.

#### Thank you!

Your request has been submitted for review. An Associate from Crest Management will contact you, if your application is incomplete.

For your records, please print this page containing your completed form.

#### Please Review the information below:

#### Contact Information

Jose Rodriguez joro@mailinator.com 234 Dale Ridge Lane

#### Request Information

Near Address: Miramar exit gate

Service Type: Gates Additional Information:

The exit gate is stuck open as of 8:20 p.m. on 4/1/2021,

#### Attached Photos

# Service Request Form

Click Homeowner Portal to return to your Homeowner Dashboard.

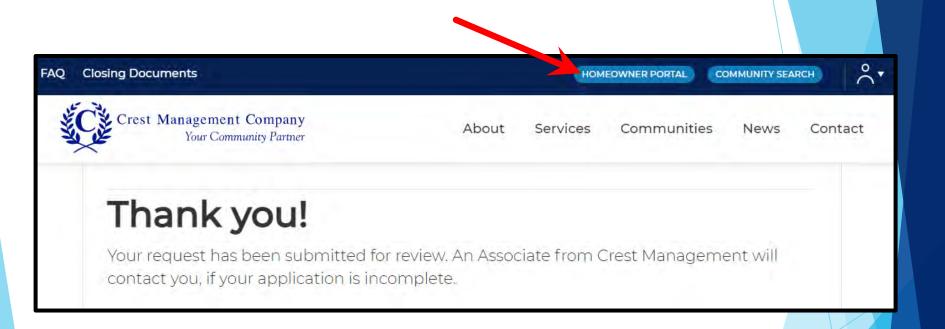

➤ Use the pool/access request form to obtain amenity access.

\*If your community does not have amenities or handles access in another manner, you will be notified once you click into the Pool/Access Request Form.

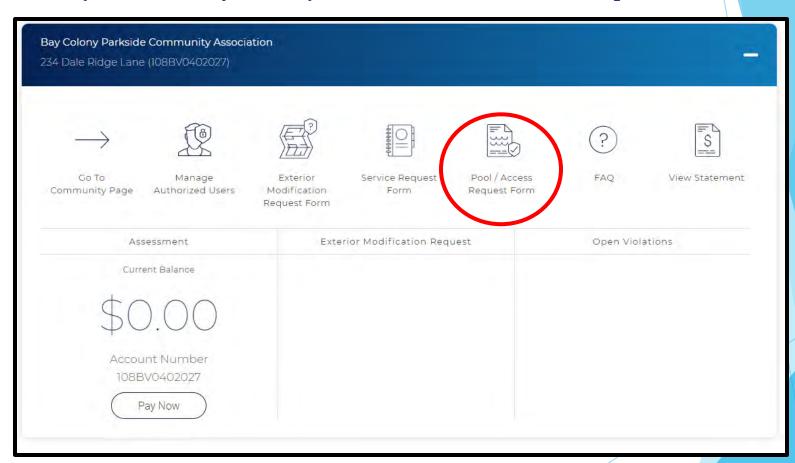

Click your address to begin.

\*\*If you have more than one property registered, all homes will appear. You must submit separate requests for each address.

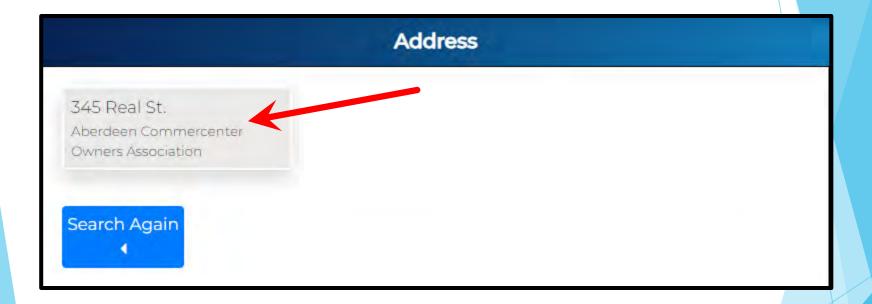

- ➤ Check the box for each amenity you are requesting access. \*\*The options will vary by community.
- Click Request Access

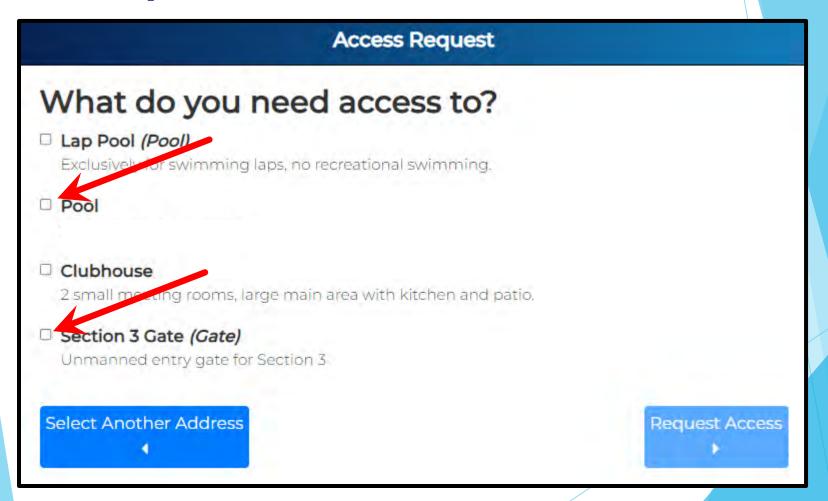

- Some amenities have multiple access options. Make your selections, if required.
- Click Continue.

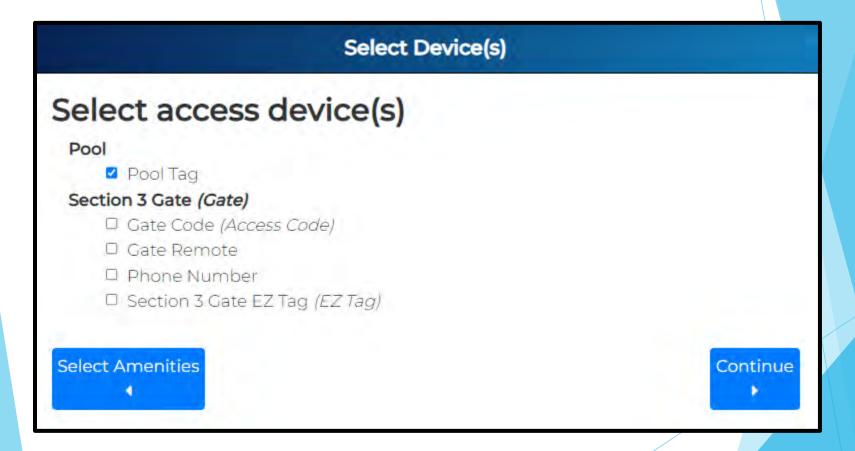

➤ Depending on your community's requirements, some devices require payment. You will be notified of that here.

➤ If asked, enter the number of devices you are requesting.

All devices will be mailed unless you check the box requesting office pickup. Be advised, office pickup will incur a \$20.00 charge.

Click Contact Information to continue.

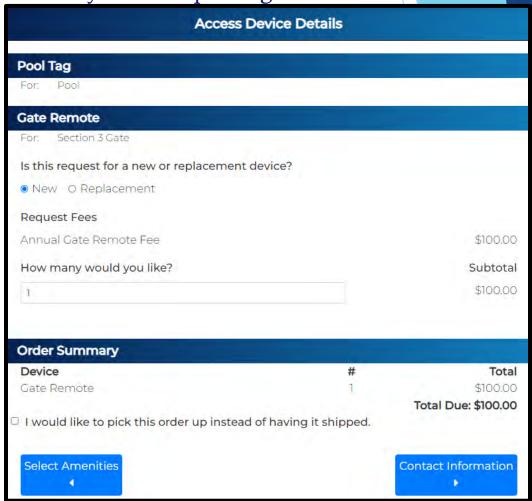

- ➤ Your contact information will be prefilled based on your account information.
- ➤ If payment is required, click Payment to continue.
- ➤ If no payment is required, click Review Application to continue.

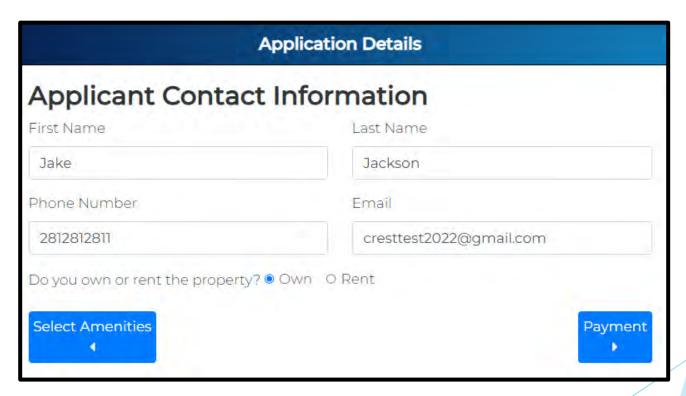

- Enter payment information, if required.
- Confirm all devices you are requesting are listed.
- Click Submit Application

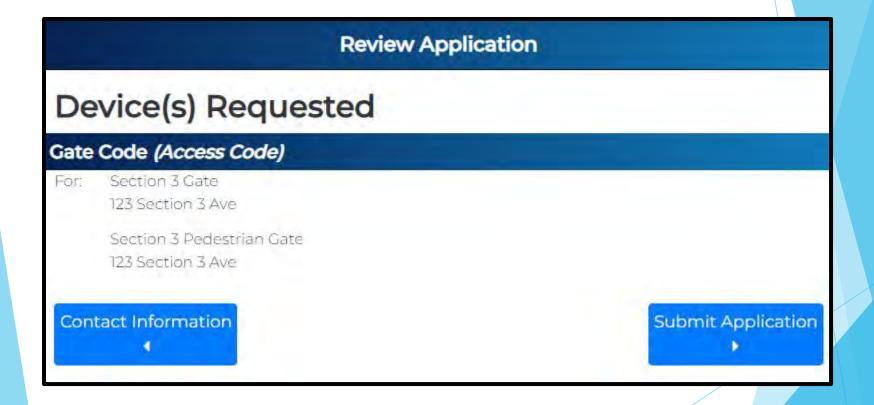

You will receive confirmation when the submission is complete. You can return to the website anytime and use the confirmation number provided to track your request. You will also receive an email with the confirmation and a link to the tracking.

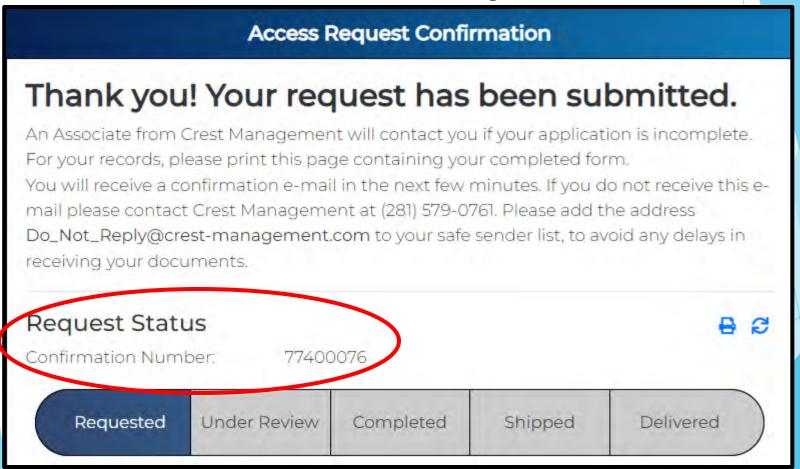

Click Homeowner Portal to return to your Homeowner Dashboard.

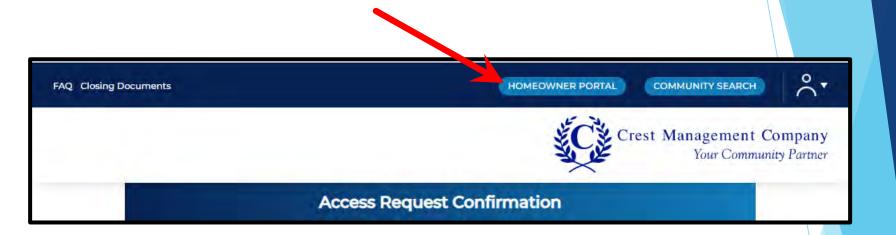

# **FAQ**

➤ Check out the Frequently Asked Questions for answers on tons of topics.

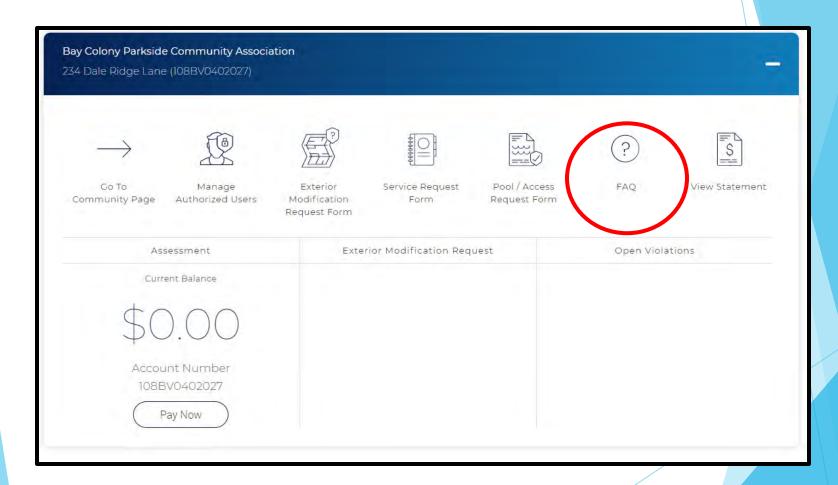

# **FAQ**

➤ Click the category name or + to expand the list of questions.

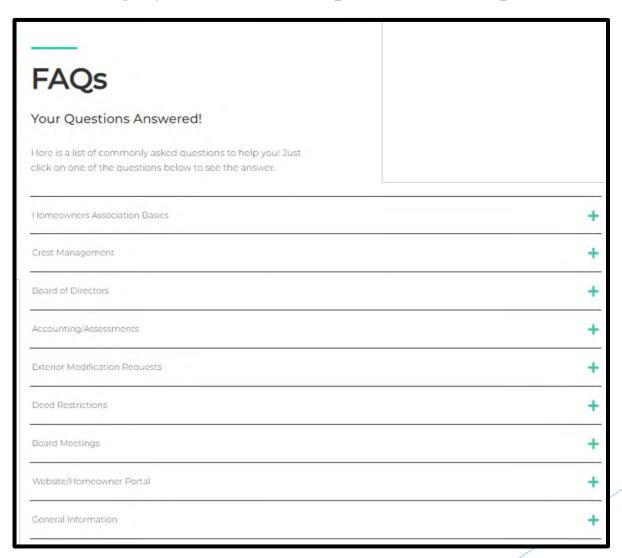

# **FAQ**

➤ Click Homeowner Portal to return to your Homeowner Dashboard.

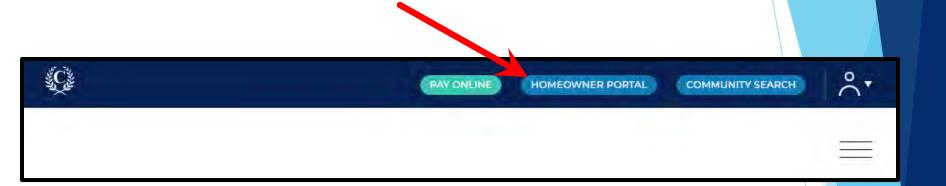

#### View Statement

Click View Statement to download your current statement to your device.

\*\*It can take up to 5 days for payments to be reflected. If your account is at the attorney, you will not be ale to download a statement.

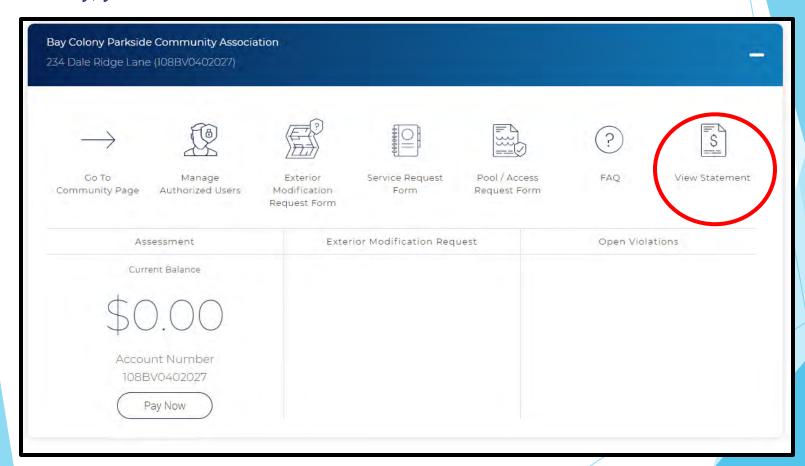

- ➤ The Assessment section shows your current balance and account number.
- Click Pay Now to make a payment.

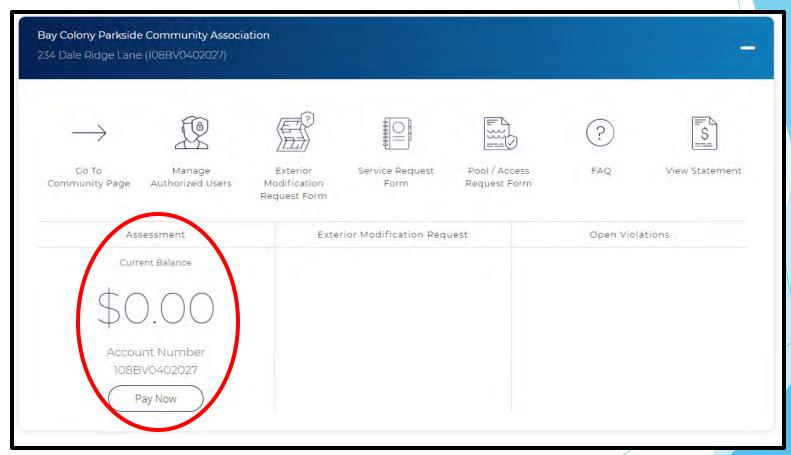

- ➤ A pop-up box will appear advising you are leaving the Crest Management website and going to the bank's website.
- Click OK to continue.

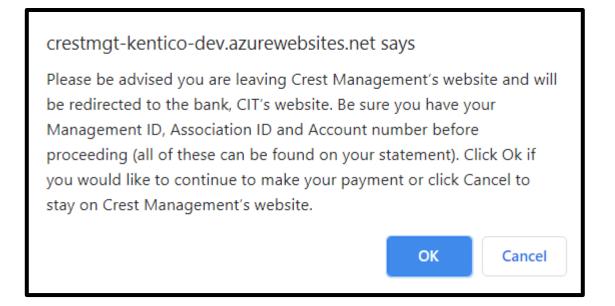

➤ On the bank's website, the Terms and Conditions will appear first. Review and click Yes to continue.

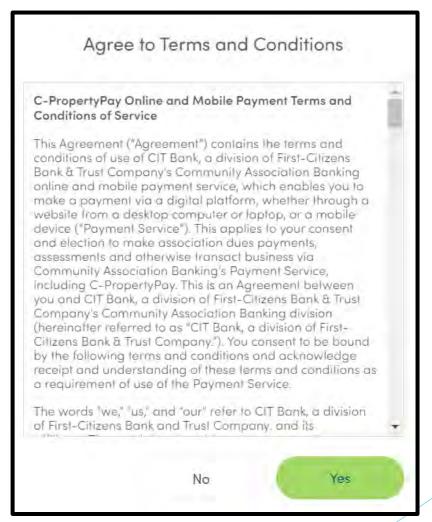

- ➤ Enter your first and last name. All other information will be prefilled based on your Crest profile.
- ➤ Select Pay by eCheck (\$1.95 fee) or Pay by Card (2.95% fee) to continue. \*\*These options only appear once all required fields have been completed.

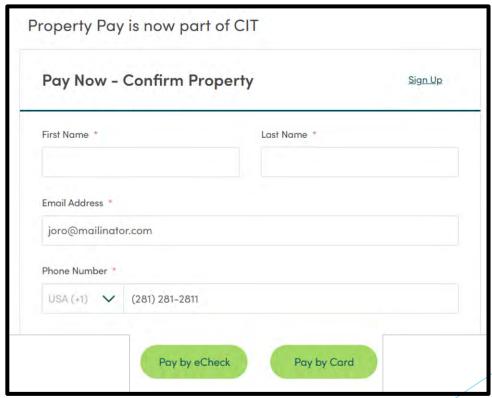

➤ Confirm your address is listed correctly and click OK to proceed.

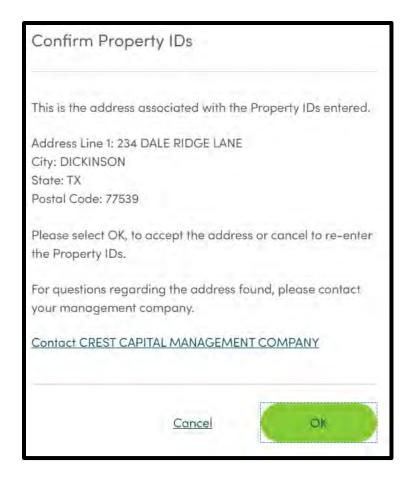

- ➤ Enter your eCheck or Card details and type your payment amount. The convenience fee will be calculated.
- ➤ Check the box to agree to the payment and click Next. \*\*Next will only appear once all required fields have been completed.

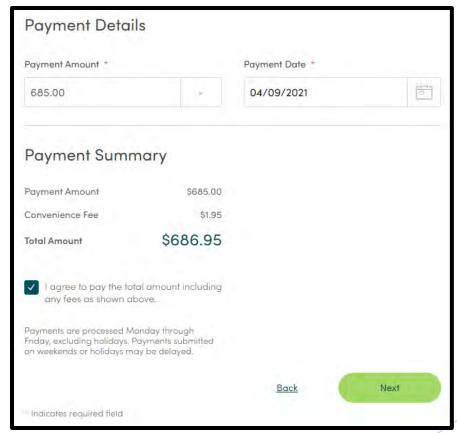

Review the payment details and click Submit Payment to proceed or Edit to make changes.

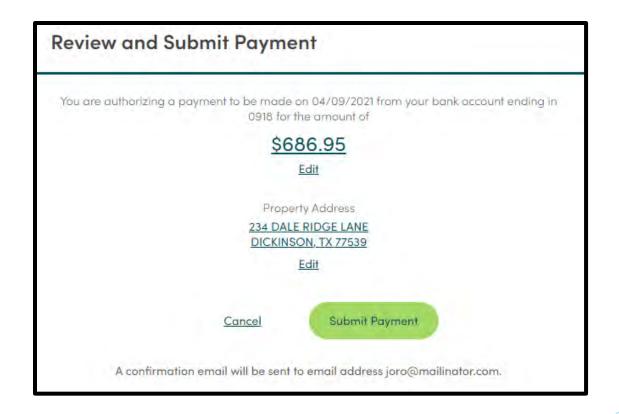

- ➤ When the transaction is complete, a confirmation message will appear. You will also receive an email.
- ➤ Close the window to return to your Homeowner Dashboard.

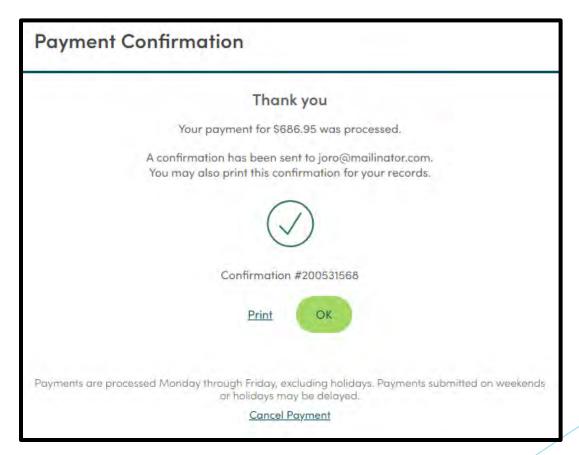

# Exterior Modification Request History

➤ The Exterior Modification Request (EMR) section shows all approved, denied, and pending EMRs for your property. This is snapshot data; it is not clickable.

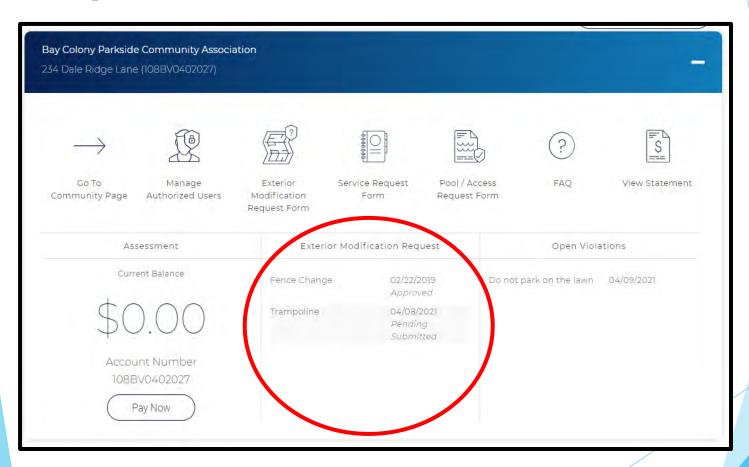

# Open Violations

➤ The Open Violations section will show deed restriction violations currently noted on the property. This does not depict historical data and is not clickable.

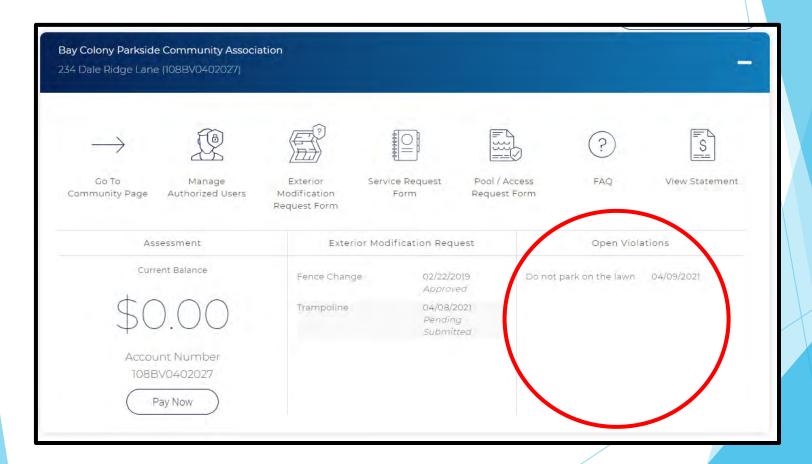

➤ Click the person icon by your name then select User Settings.

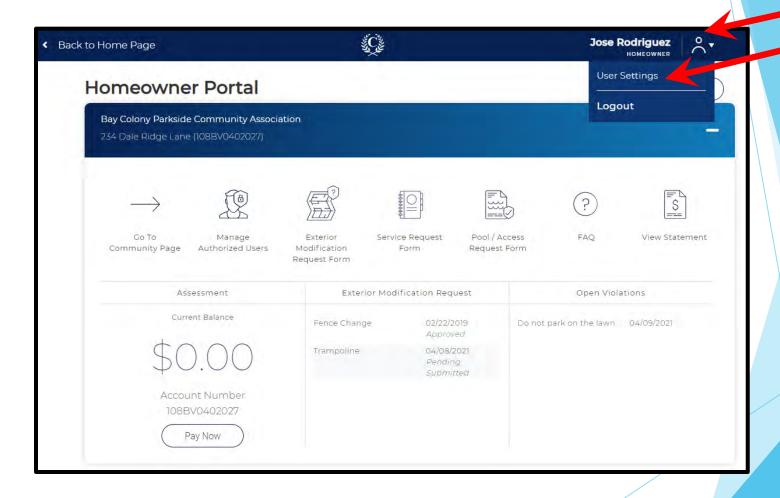

- ➤ Update your profile, password, and notification selections as desired. Be sure to click the corresponding Update button below each section to save the changes.
- ➤ Subscribed Notifications refers to email notifications. \*\* *The category options vary by community*.

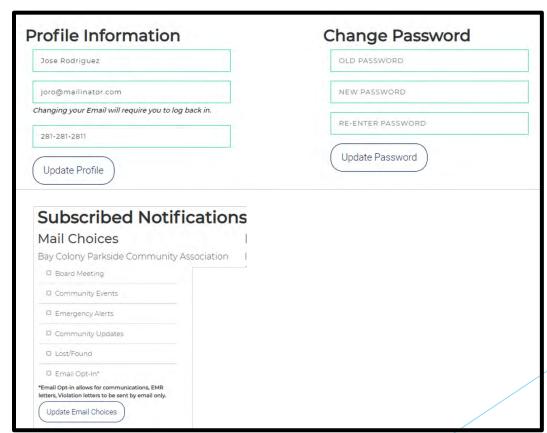

A confirmation box will appear each time information is updated. Click OK to continue.

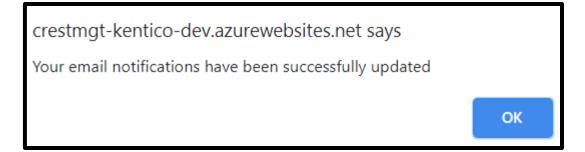

Click Back to Homeowner Portal to return to your Homeowner Dashboard.

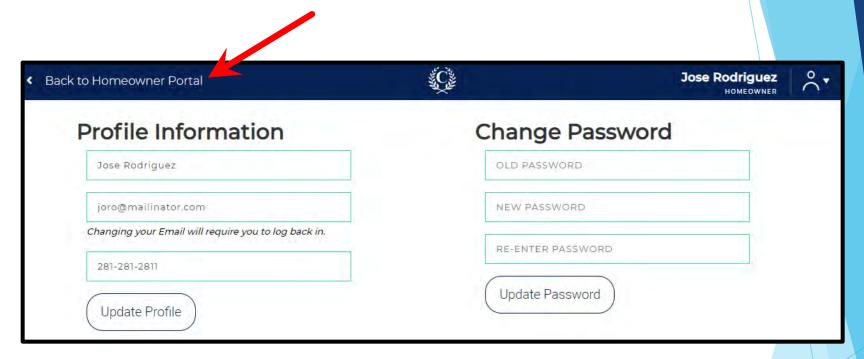